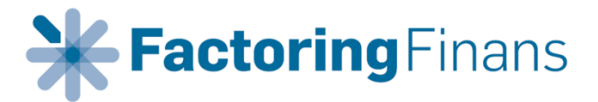

## Integrasjon mellom PowerOfficeGO og Factoring Finans AS – uten fakturadistribusjon

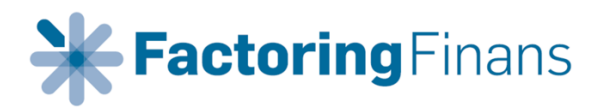

## Innholdsfortegnelse

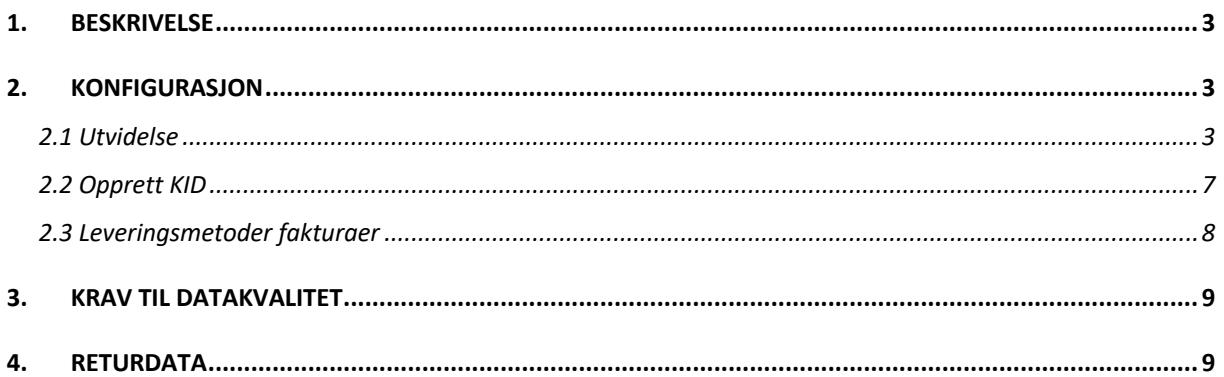

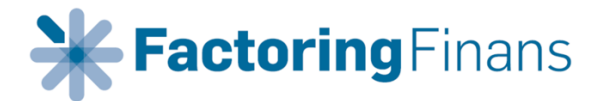

## 1. BESKRIVELSE

Dette dokumentet er rettet mot klienter som skal sette opp integrasjon mellom PowerOfficeGO og Factoring Finans AS («Factoring Finans»), uten fakturadistribusjon. Merk at det ikke er mulig å distribuere fakturaer elektronisk (EHF) når man velger denne løsningen. Se avsnitt 2.3. Dersom man ønsker muligheten til elektronisk distribusjon av faktura må man velge integrasjon med fakturadistribusjon.

## 2. KONFIGURASJON

#### 2.1 Utvidelse

For at Factoring Finans skal kunne hente ut fakturaunderlaget fra klient må det gis eksplisitt tillatelse til dette. For å opprette kobling må klienten sende sin klientnøkkel. Denne opprettes i PowerOfficeGO på følgende vis:

Velg «Meny» og deretter «Innstillinger».

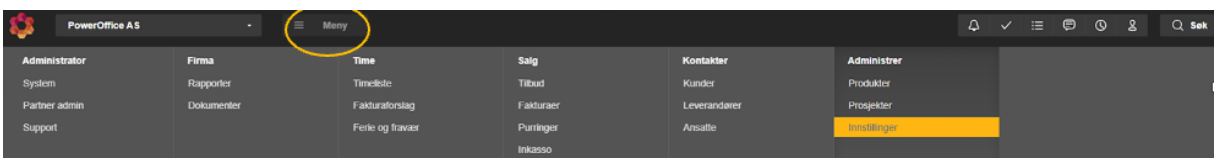

Under «Innstillinger» velges «Utvidelser».

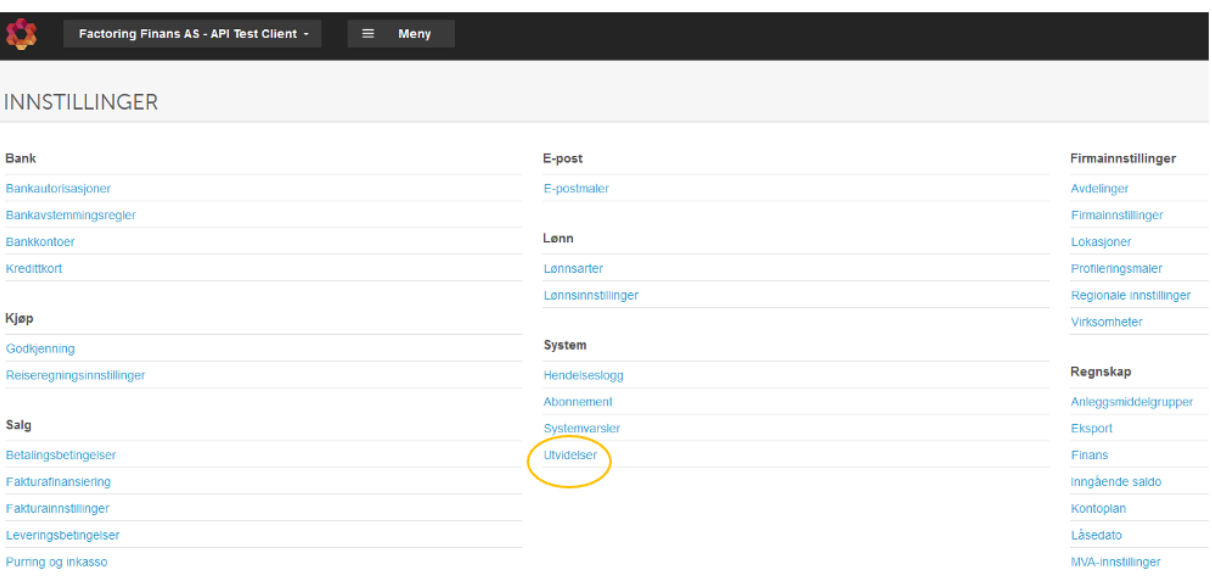

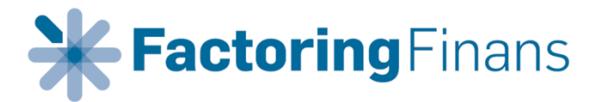

Velg «Legg til utvidelse».

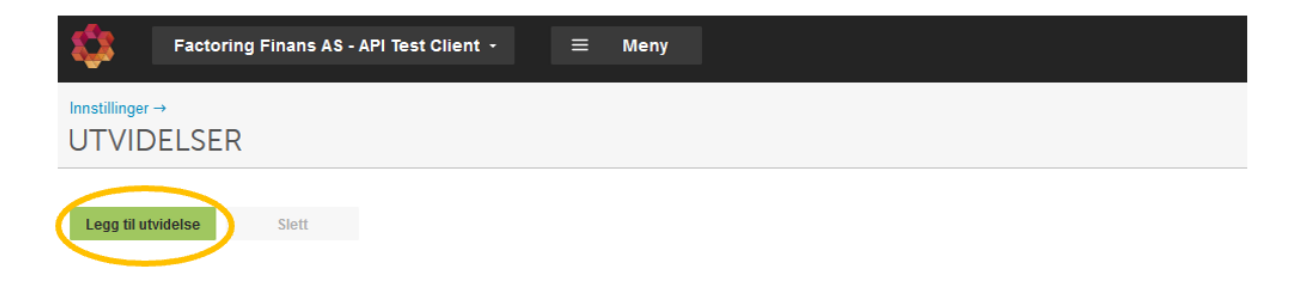

Velg «Factoring Finans AS – uten fakturadistribusjon» i nedtrekks menyen for utvidelse.

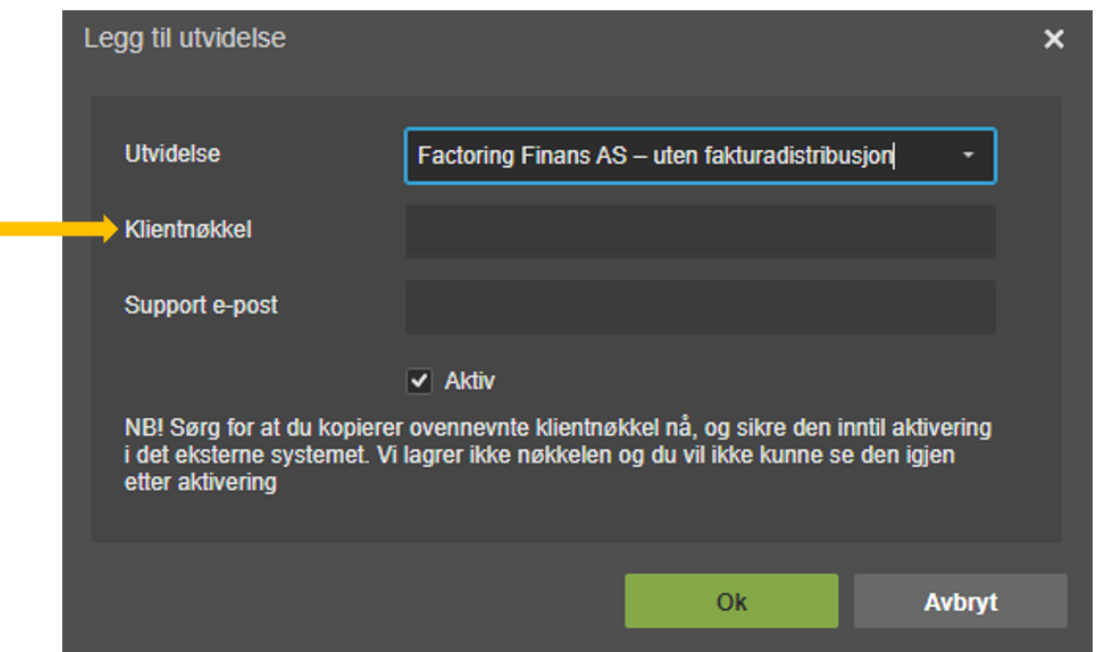

Dette resulterer i en klientnøkkel som må sendes Factoring Finans slik at kobling kan opprettes.

Dette avslutter konfigurasjonen fra klientens side.

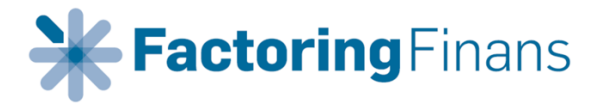

### **2.1 Opprettelse av fakturamal med bankkonto for factoring**

Når en ikke skal ha fakturadistribusjon via Factoring Finans må det legges opp en fakturamal hvor Factoring Finans sitt kontonummer fremkommer.

Dette gjøres ved å laste opp en egen Word-fil hvor Factoring Finans sitt kontonummer fremkommer. Kontonummeret i bildet nedenfor er hardkodet i malen og flettefeltet fra PowerOfficeGO er fjernet. Fakturamal i Word følger vedlagt denne beskrivelsen som et eget vedlegg.

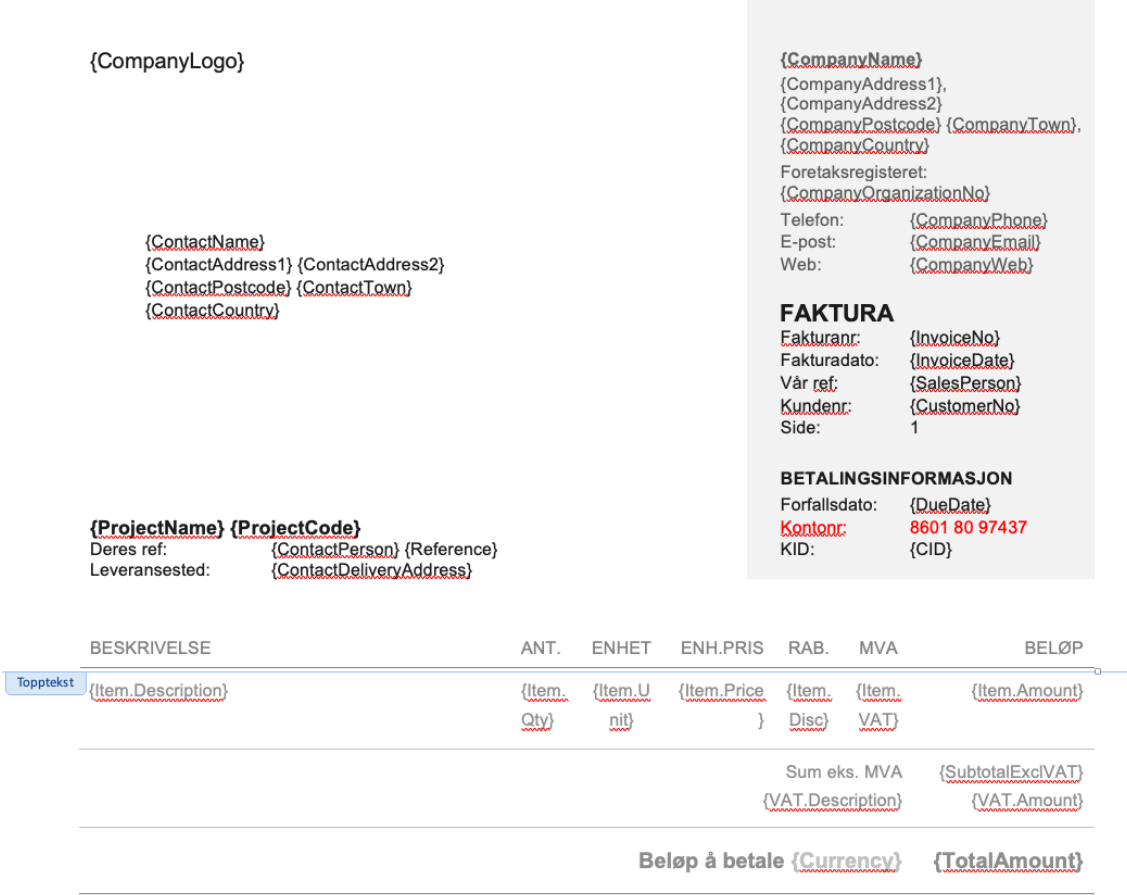

{InvoiceText}

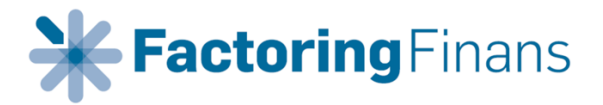

Videre må det opprettes en Profileringsmal inne i PowerOfficeGO som benyttes ved fakturering. Denne finner du ved å velge «Meny», «Innstillinger» og «Profileringsmaler».

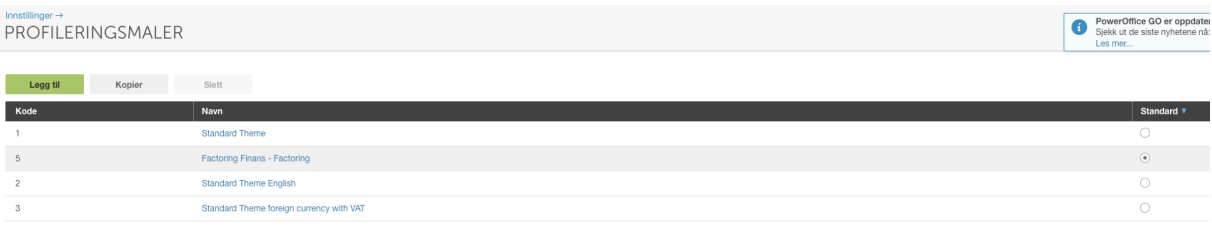

Opprett ny mal ved å kopiere standardmalen. Sett fakturamal Factoring Finans som standard mal.

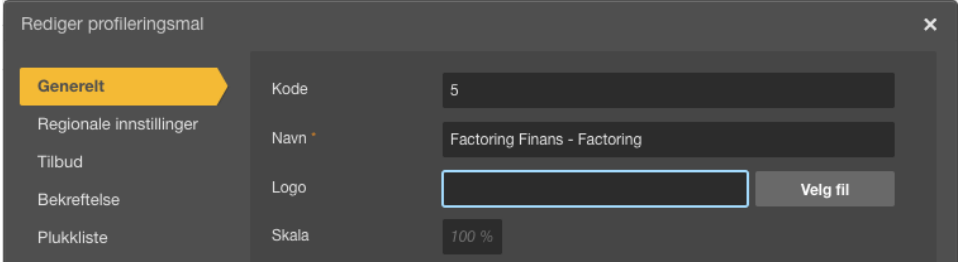

Navngi malen og sett inn eventuelt logo - fil som ønskes vist på faktura. Det er viktig at denne ikke er for stor, da denne kan forskyve tekstfelter i Word-malen vist ovenfor.

Gå til videre til «Faktura»-fanen som vist i bildet nedenfor og sett inn ny fakturamal med Factoring Finans sitt kontonummer.

Skriv inn notifikasjonstekst på faktura i henhold til oversendt dokumentasjon i feltet «Fakturatekst».

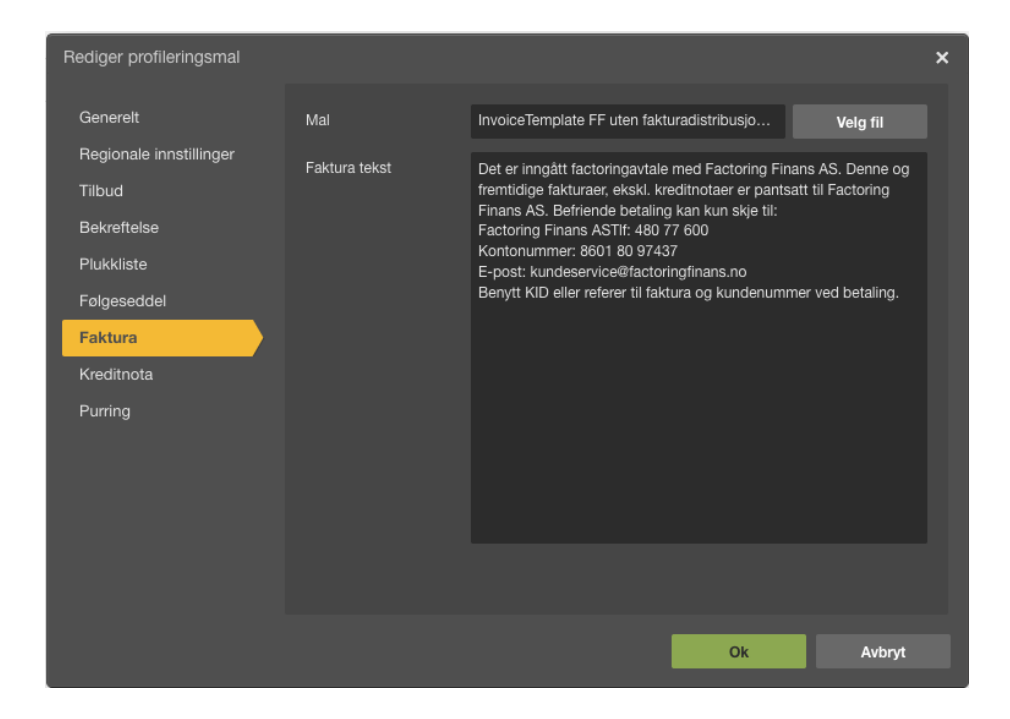

# **Factoring Finans**

### 2.2 Opprett KID

Opprettelse av KID gjøres under fakturainnstillinger. De tre første sifrene i KID-nummeret er faste felt og skal være identisk med ditt kundenummer hos Factoring Finans.

For å aktivere KID må en gjøre innstillinger under bankkonto som benyttes i systemet.

Under «Innstillinger» og «Bankkontoer», må det aktiveres Nets OCR på driftskontoen. Det behøver ikke stå noe i avtalefeltet (om så kan det være et dummy-nummer). Denne innstillingen åpner opp for oppsett av KID som vist i bildet nederst.

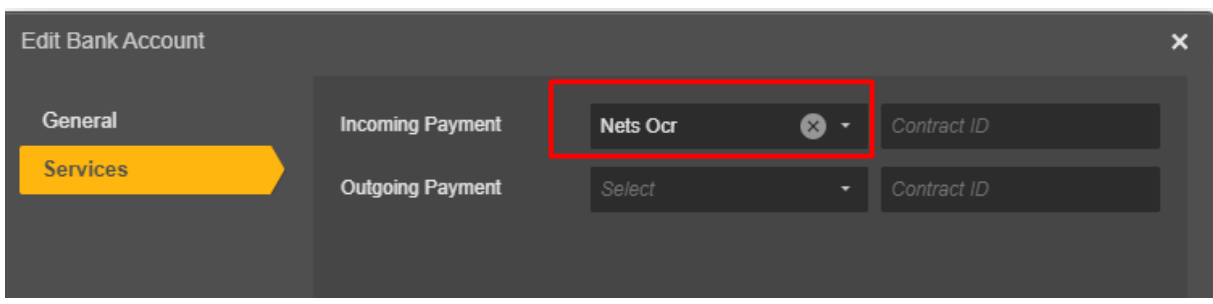

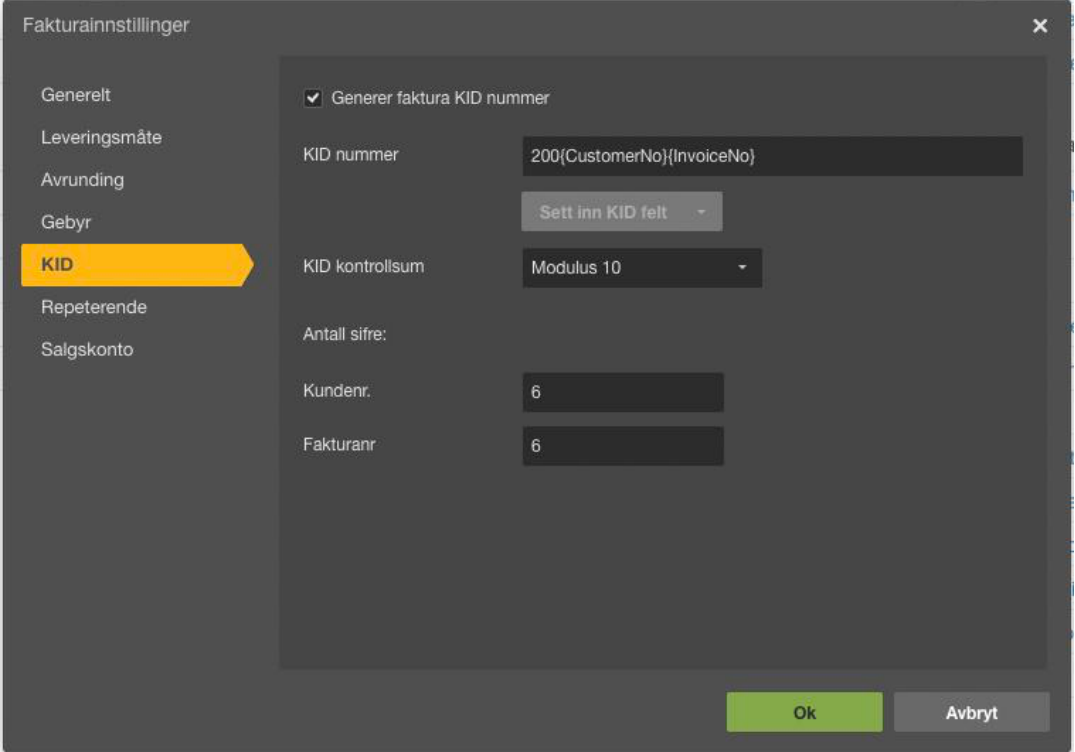

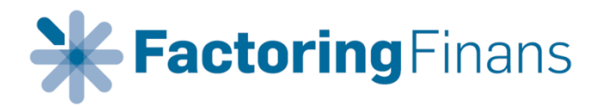

### 2.3 Leveringsmetoder fakturaer

Når man velger integrasjon uten fakturadistribusjon, forsvinner muligheten til elektronisk distribusjon av fakturaer (EHF). Det kan velges mellom fakturadistribusjon per e-post eller per utskrift/brev. Dersom tidligere kunder er lagt opp i PowerOffice med elektronisk distribusjon av faktura, må disse endres til enten e-post eller utskrift/brev slik som vist nedenfor.

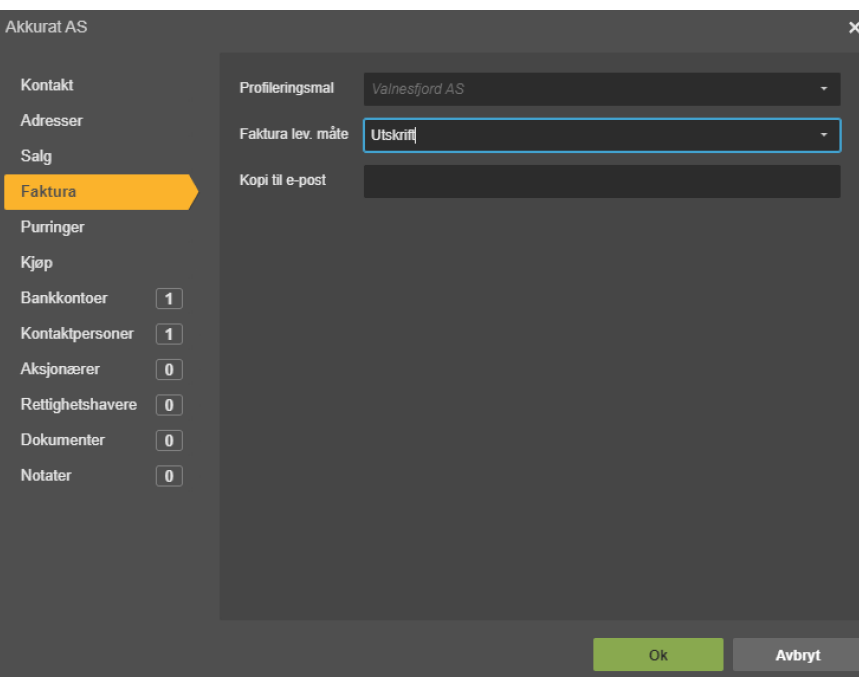

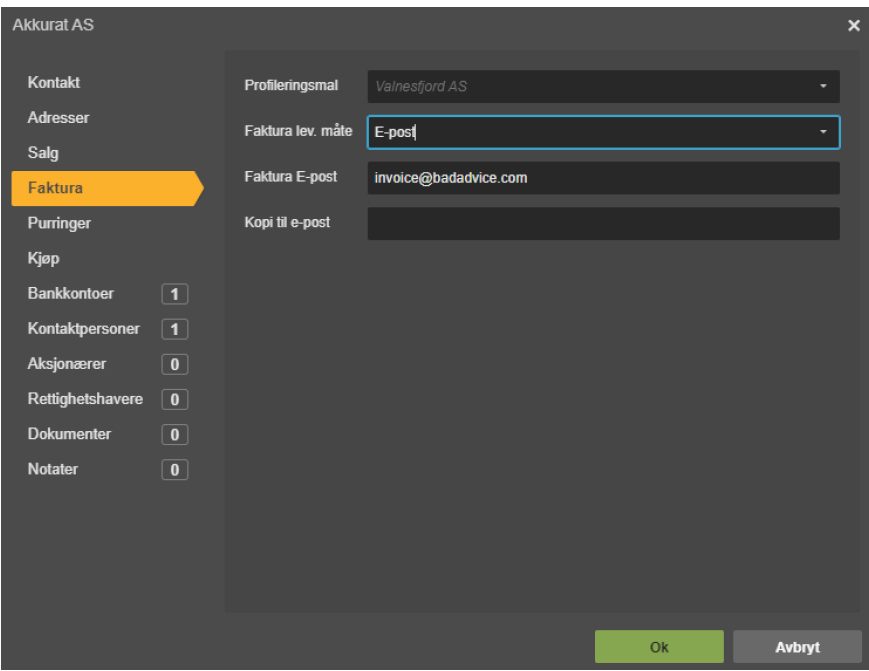

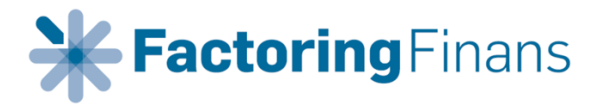

## 3. KRAV TIL DATAKVALITET

Det er viktig at kundekortet i PowerOfficeGO er korrekt utfylt. Det er viktig at **postadresse** er utfylt på alle kunder. Manglende postadresser vil føre til at faktura ikke distribueres.

## 4. RETURDATA

Med returdata menes postering av innbetalinger, påløpte gebyrer med videre tilbake til klienten i PowerOfficeGO. Returdata vil medføre en tilleggsavgift som dekker vedlikehold og drift av løsningen mot PowerOfficeGO.

Før returdata kan aktiveres må det spesifiseres hvilke konti de nevnte postene skal posteres mot. Løpende innbetalinger mottatt hos Factoring Finans fra kunder, posteres mot kundens kundenummer med motpost «Klients kundereskontro» - eksempelvis 1510.

I tillegg posteres følgende på egne konti: Administrative gebyrer – eksempelvis 6970 Finansielle gebyrer – eksempelvis 6975 Utbetaling fra Factoring Finans – eksempelvis 1920 Endring balanse/gjeld Factoring Finans – eksempelvis 2990